# **User Guide For Account Setup & Login**

- $\checkmark$  Creating a Password
- $\checkmark$  Logging In
- $\sqrt{\frac{1}{2}}$  Support

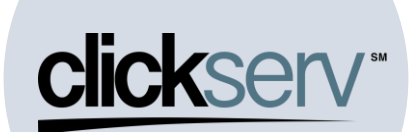

#### **User Guide – Account Setup & Login**

#### **Purpose:**

The purpose of this document is to provide guidance for logging in and entering an application on the external ClickServ portal.

#### **Content:**

- [Logging](#page-1-0) in to ClickServ
- Notifications
- Support

## **Other Key Links:**

- Entering a Credit Application
- Application Inquiry

## Log In URL [Vendor Finance Portal \(clickservonline.com\)](https://www.clickservonline.com/cli/auth/login?flowId=ZXLmW)

<span id="page-1-0"></span>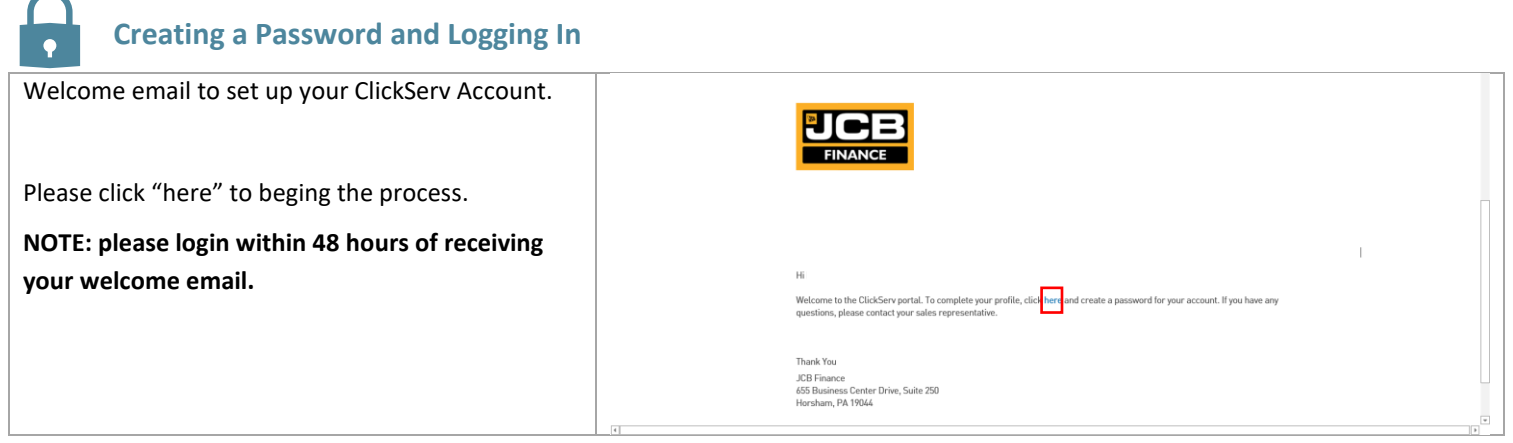

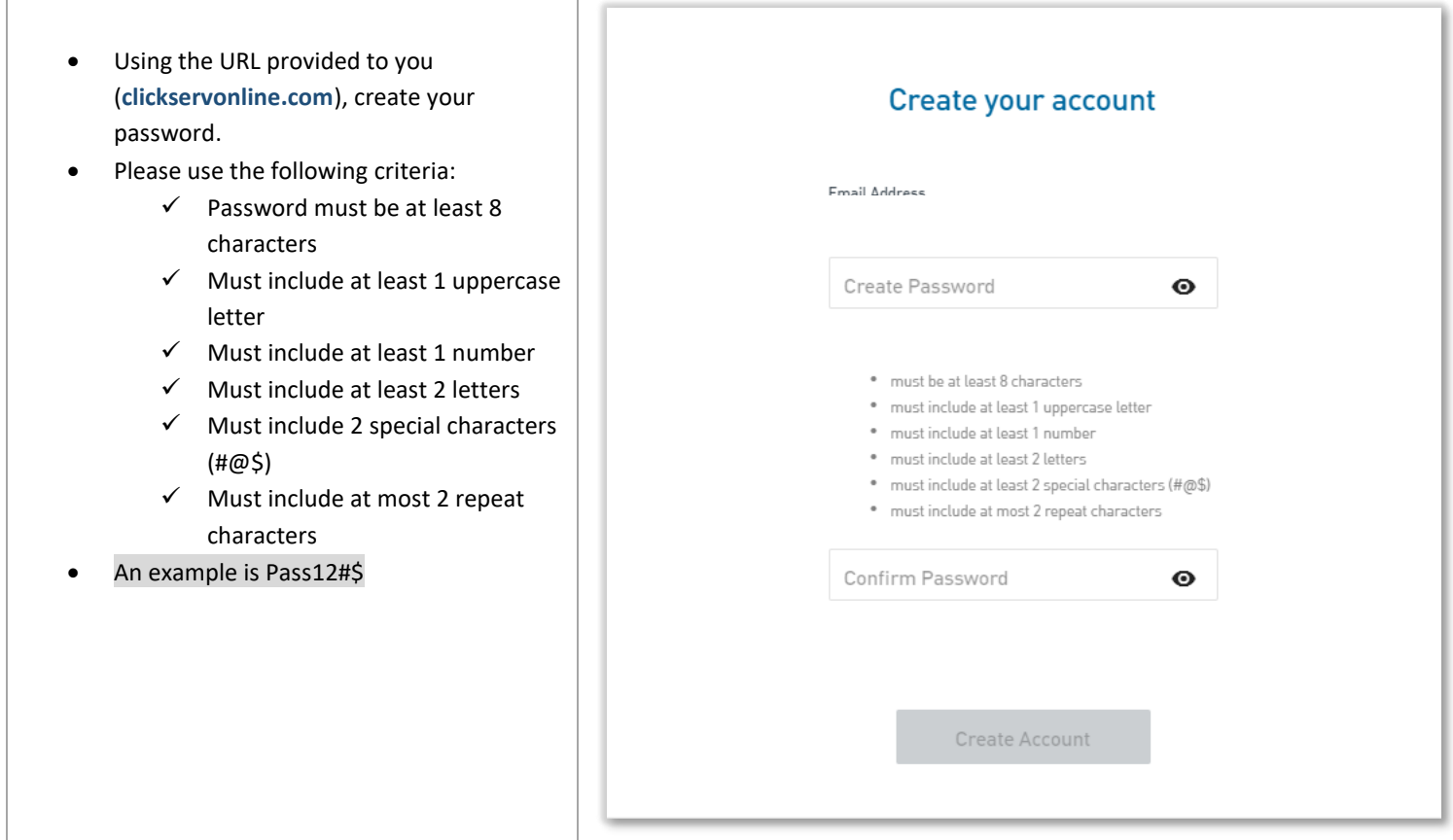

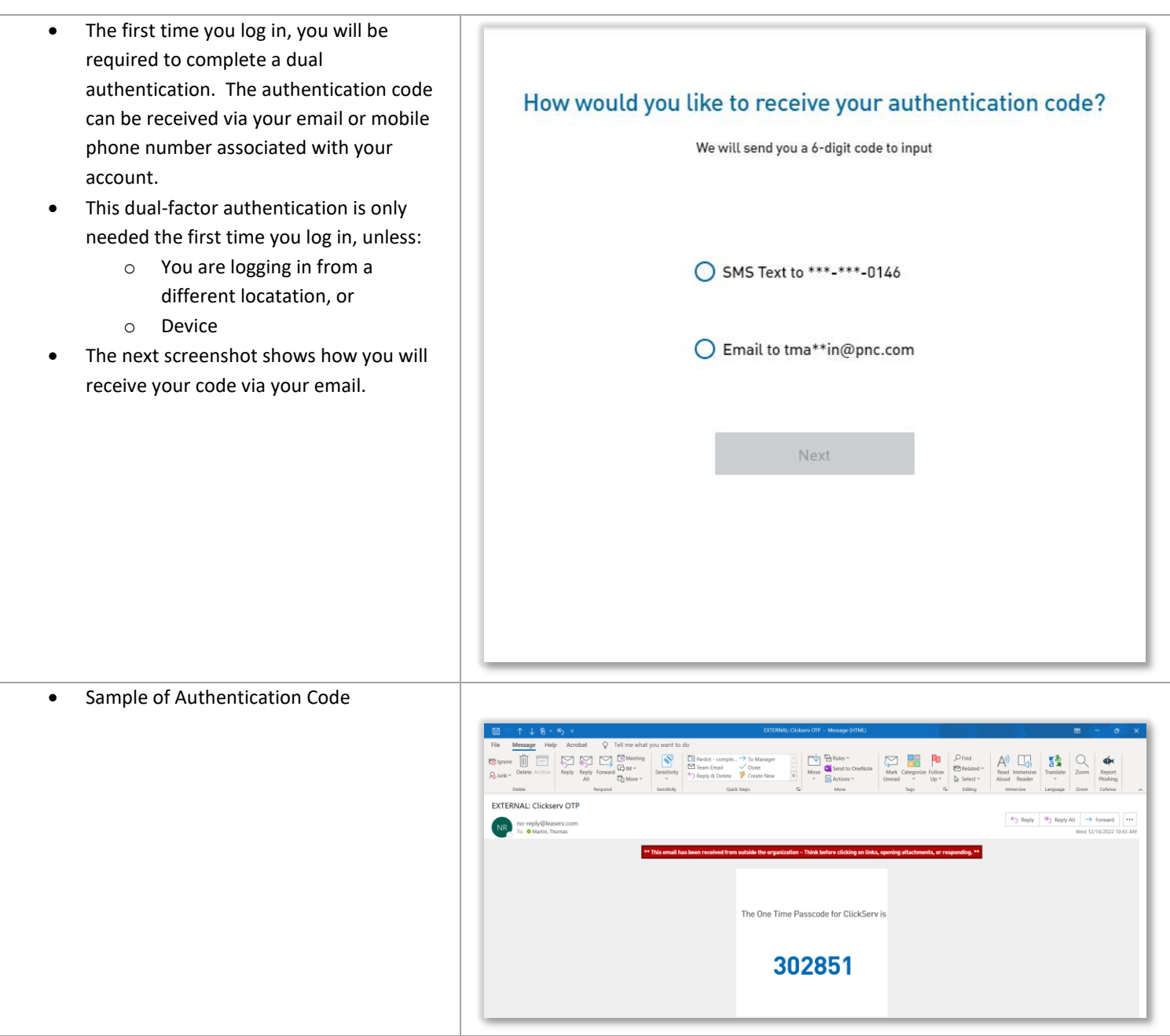

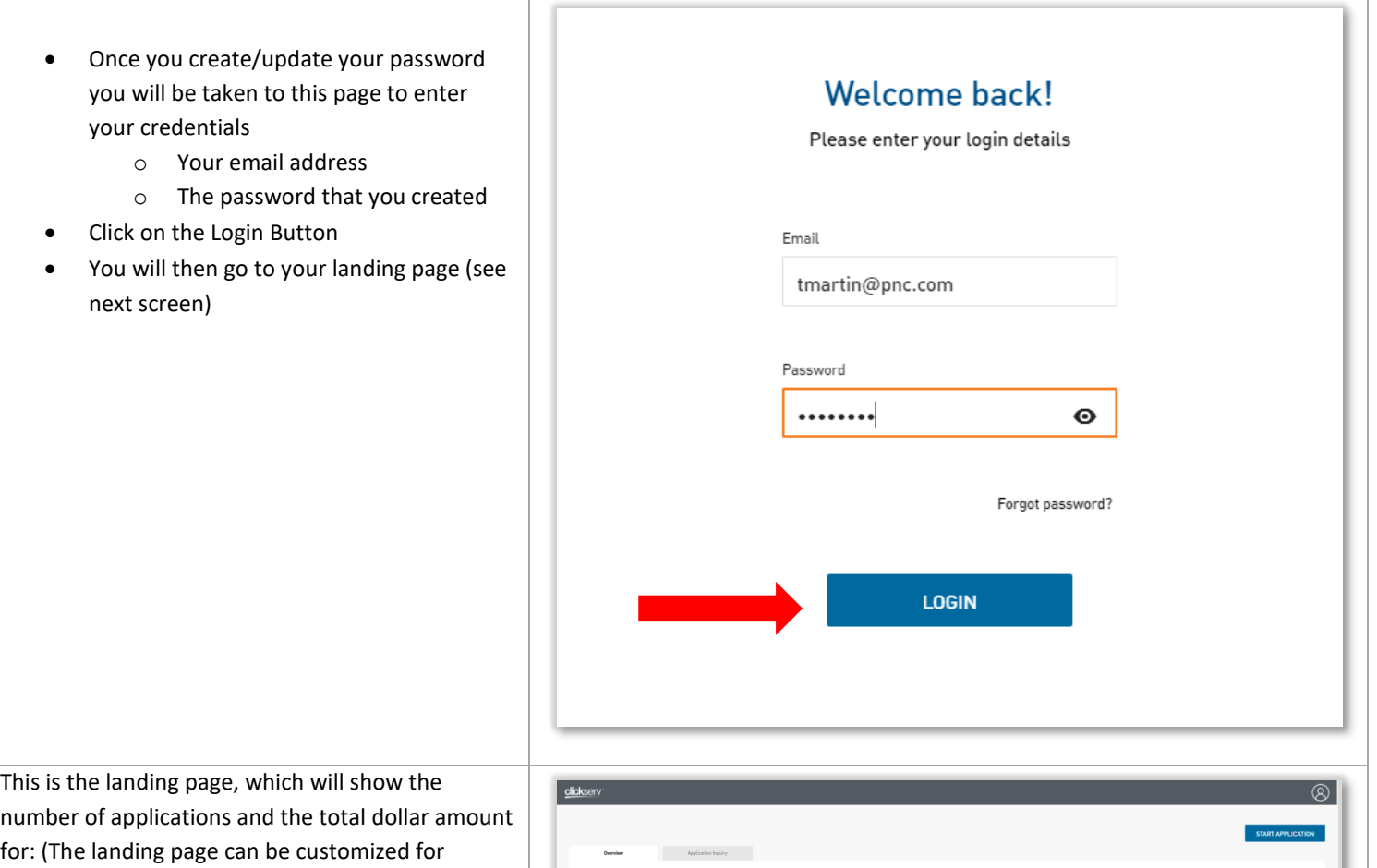

number of applications and the total dollar amount for: (The landing page can be customized for individual or multiple users at your dealership. If you are set up for multiple users, you will see all ClickServ apps from your dealership.)

- **Pending**  applications that you have previously submitted, but not decisioned by credit
- **Decisioned** applications that have been decisioned by Credit
- **Docs Out** documents have been sent to you
- **Docs In** documents have been returned and are in review
- **Funded** applications that have been booked and funded

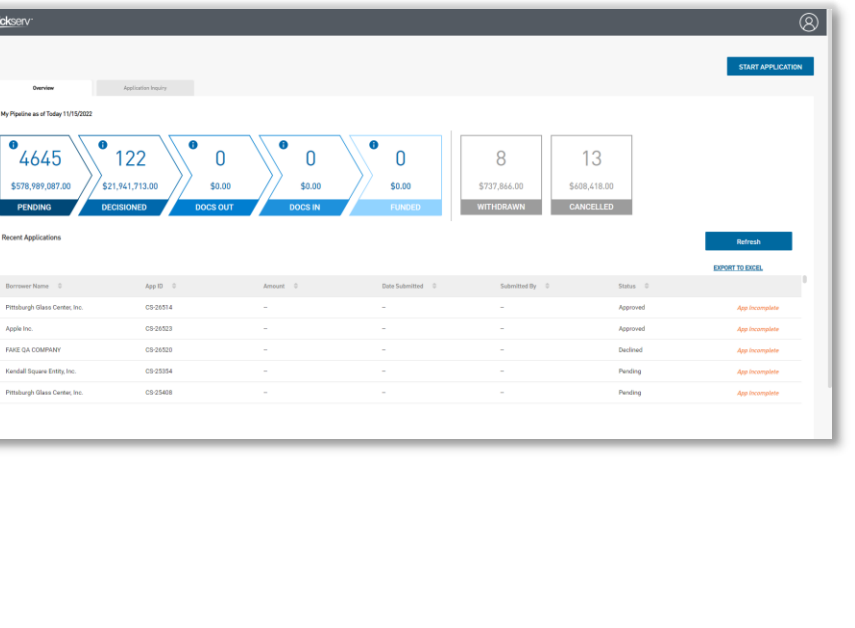

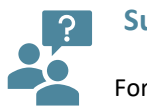

# **Support:**

For additional support, please contact your JCB Finance Manager, or Tom Martin @ 610-909-0146